# JMY980 用户手册

# (Revision 1.00)

北京金木雨电子有限公司 **2012/6/4**

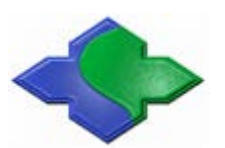

在使用本产品前请详细阅读本说明书,如果有任何疑问,请联系我们,我们会给您详尽的解答

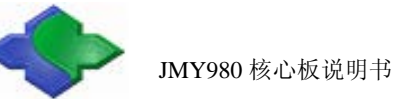

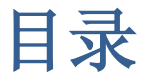

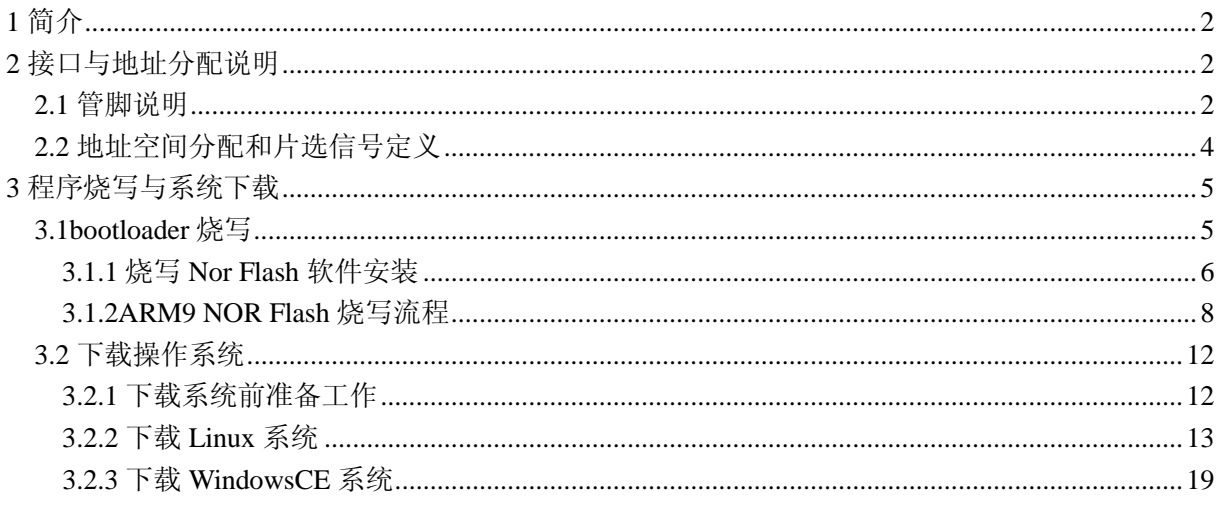

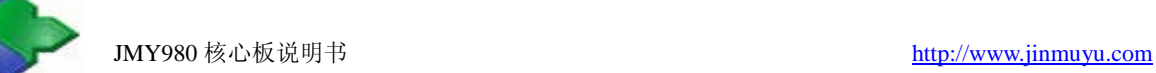

# <span id="page-2-0"></span>**1** 简介

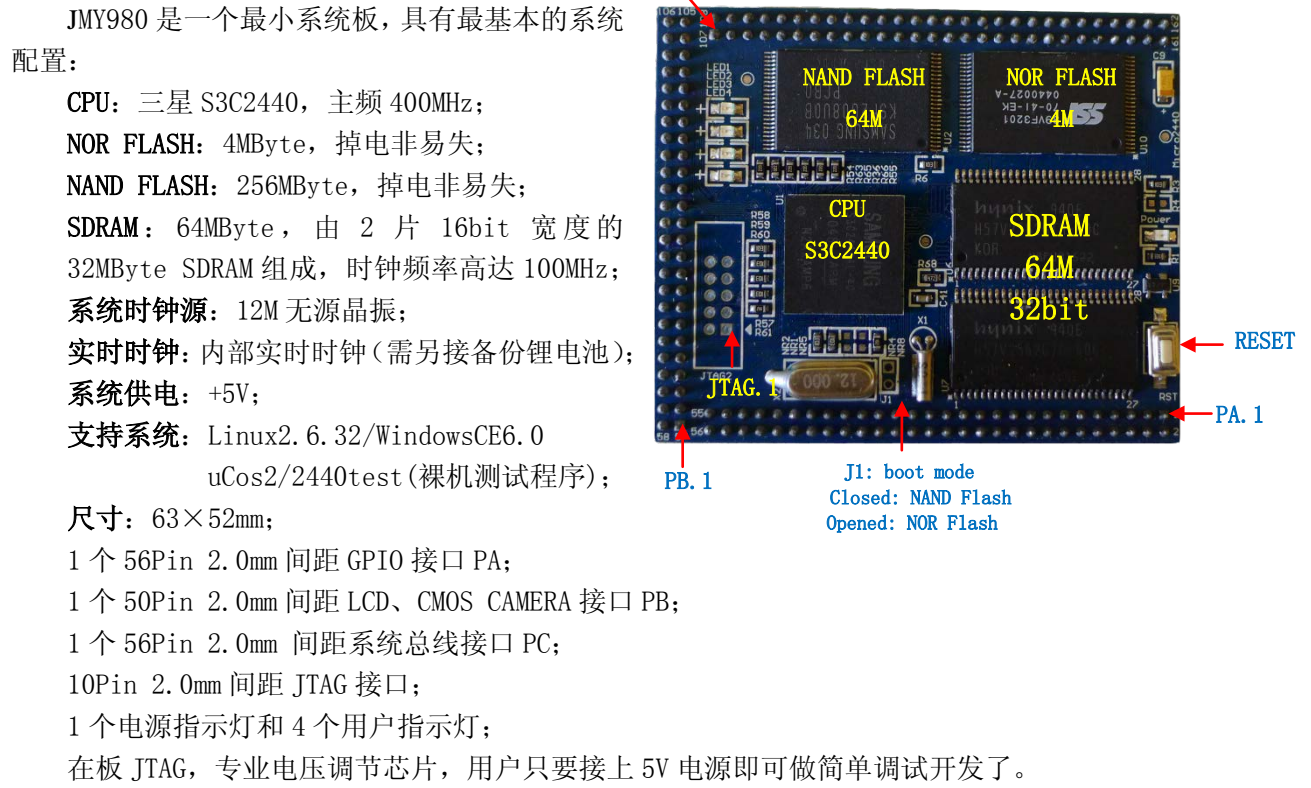

PC.1

注:资料光盘中提供核心板原理图和 PCB 封装,开发工具和三星原厂资料。

# <span id="page-2-1"></span>**2** 接口与地址分配说明

#### <span id="page-2-2"></span>**2.1** 管脚说明

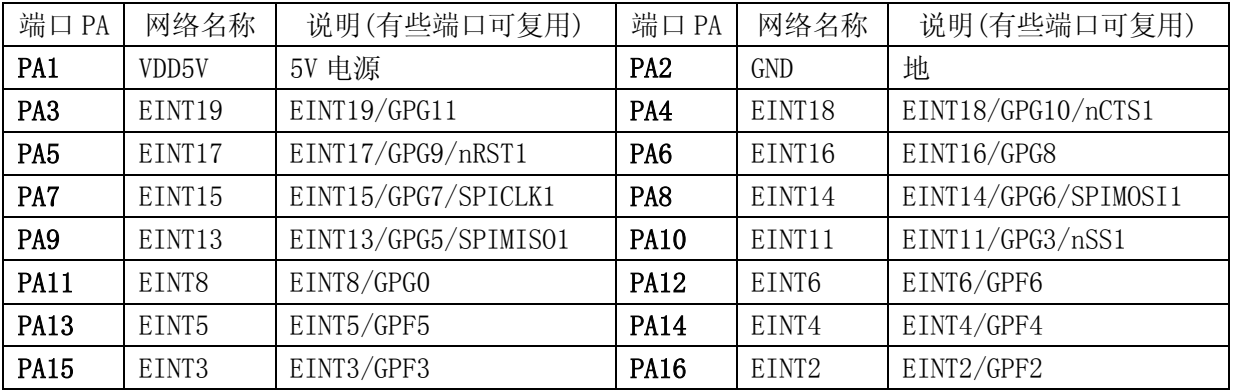

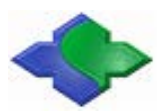

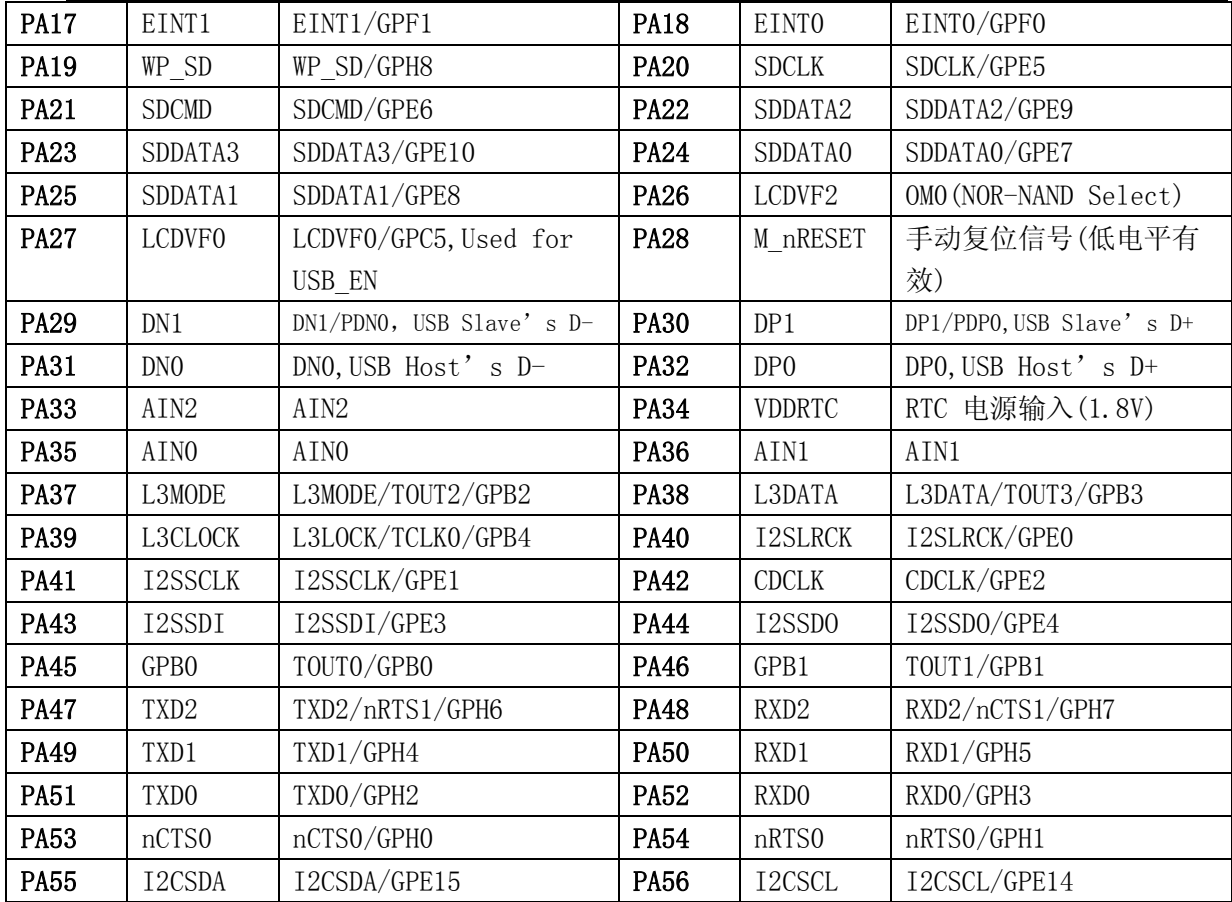

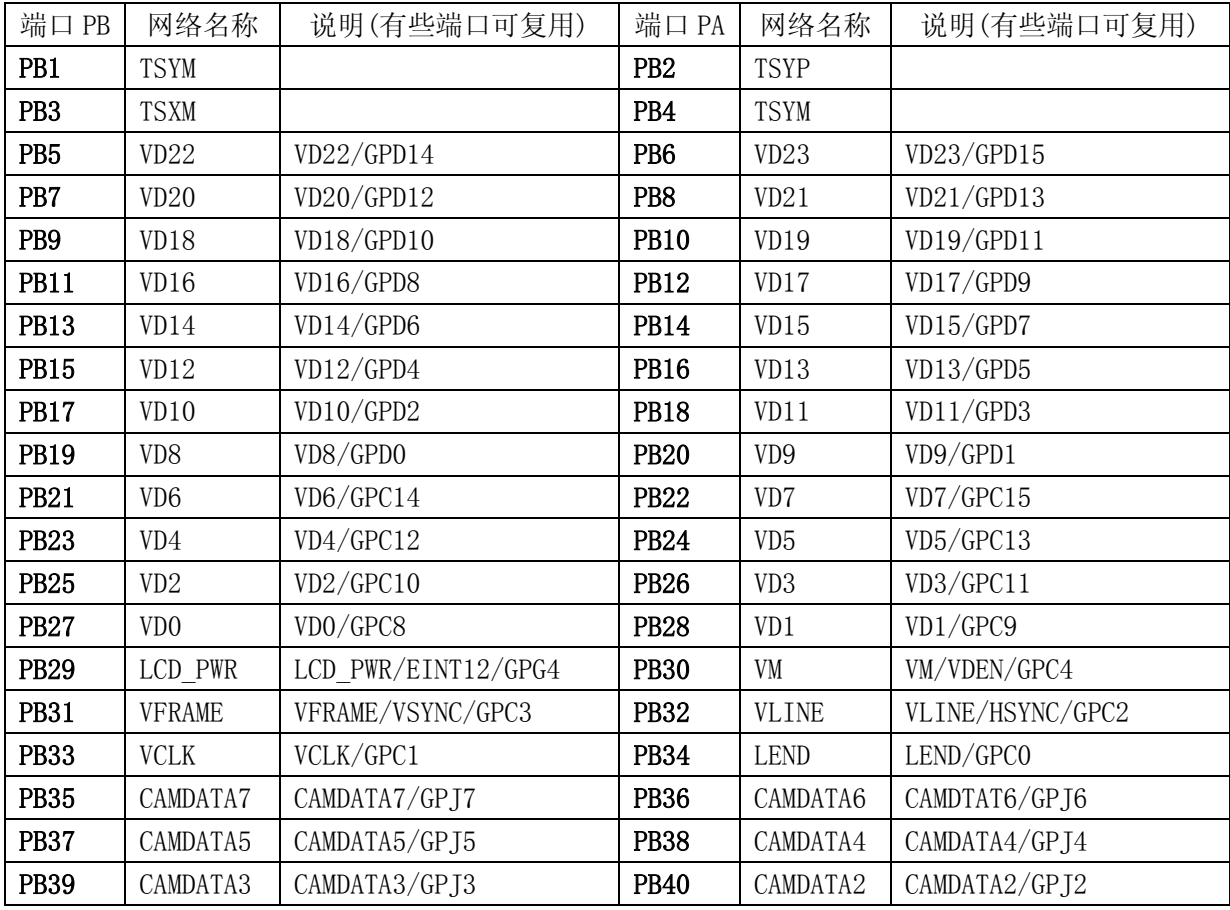

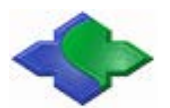

#### JMY980 核心板说明书 [http://www.jinmuyu.com](http://www.jinmuyu.com/)

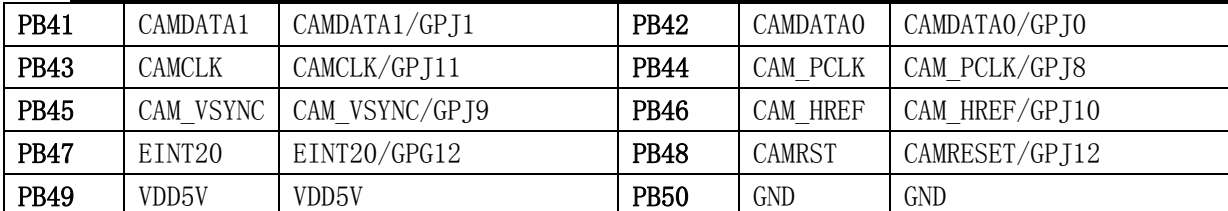

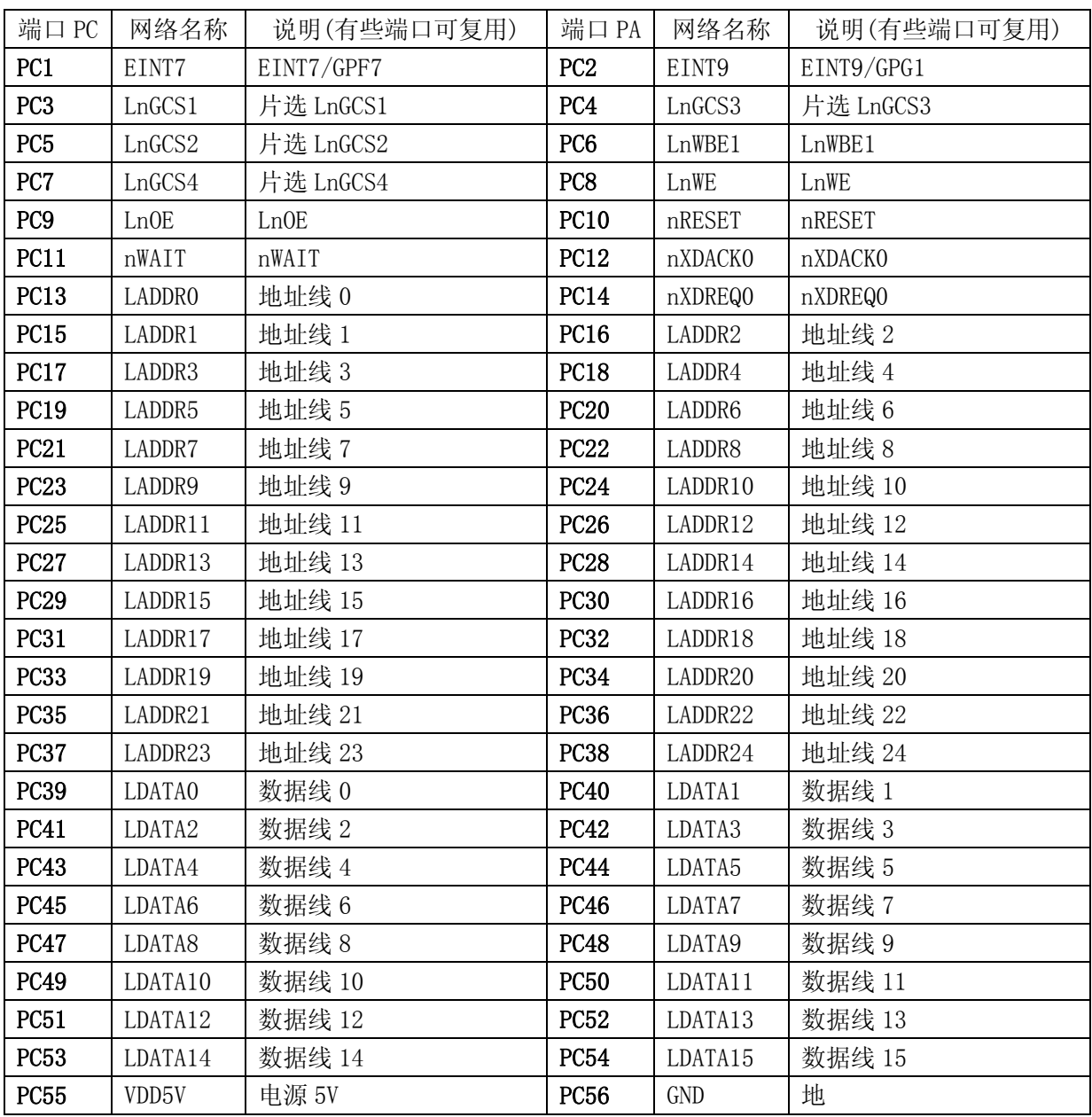

## <span id="page-4-0"></span>**2.2** 地址空间分配和片选信号定义

S3C2440 支持两种启动模式:Nand Flash 和 Nor Flash 启动。 两种启动模式下,各个片选的存储空间分配是不同的,如下图:

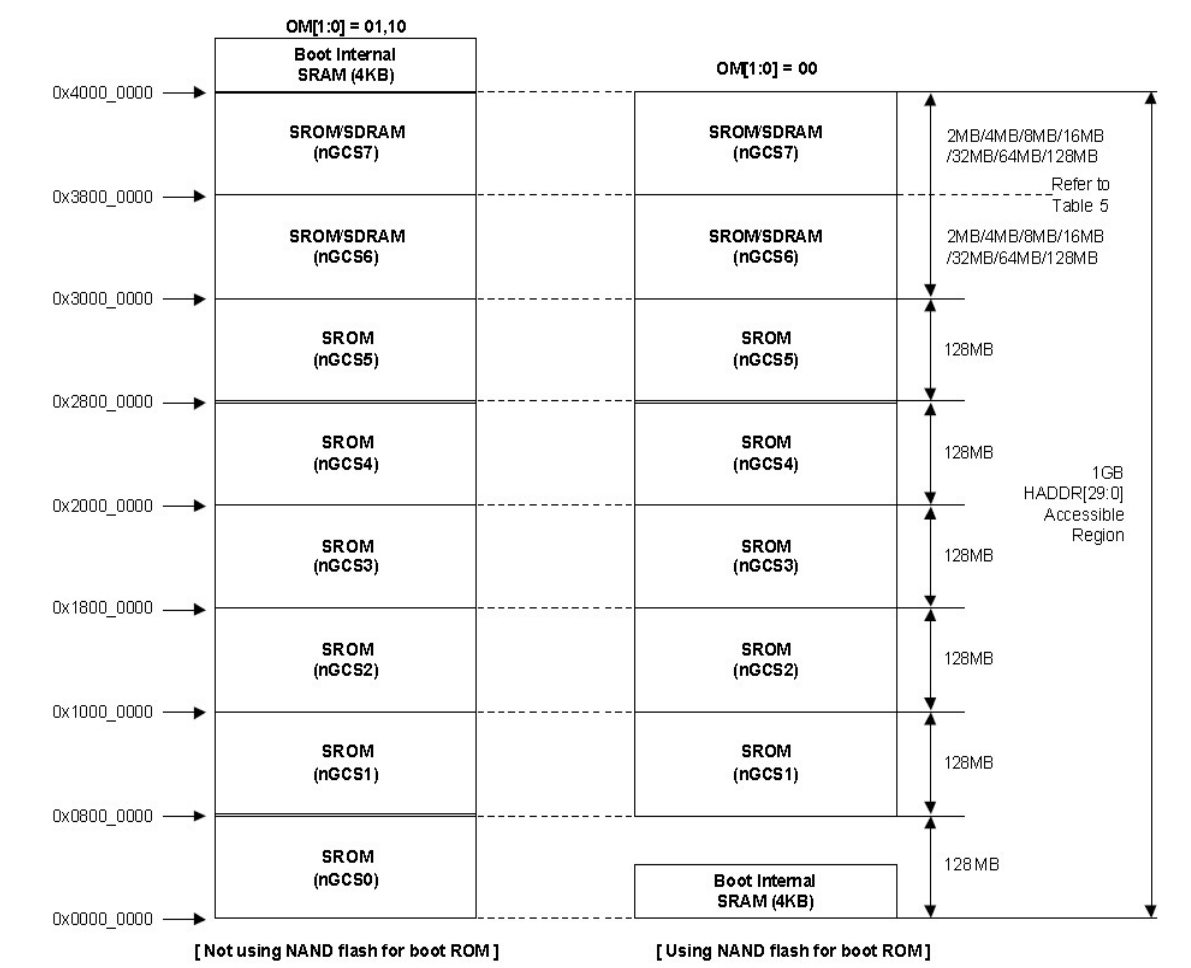

上图中,

左边是 nGCS0 片选的 Nor Flash 启动模式下的存储分配图;

右边是 Nand Flash 启动模式下的存储分配图;

下面是器件地址空间分配和其片选定义

在进行器件地址说明之前,有一点需要注意,nGCS0 片选的空间在不同的启动模式下, 映射的器件是不一样的。由上图可以知道:

在 NAND Flash 启动模式下,内部的 4K Bytes Boot SRAM被映射到 nGCS0 片选的空间; 在 Nor Flash 启动模式下(非 Nand Flash 启动模式), 与 nGCS0 相连的外部存储器 Nor Flash 就被映射到 nGCS0 片选的空间

SDRAM 地址空间:0x30000000 ~ 0x34000000。

# <span id="page-5-0"></span>**3** 程序烧写与系统下载

#### <span id="page-5-1"></span>**3.1bootloader** 烧写

新板子是没有任何程序的, 我们通过 JTAG 接口烧写第一个程序, 就是 Supervivi, 借助 Suppervivi 可以使用 USB 口下载更加复杂的系统程序等。

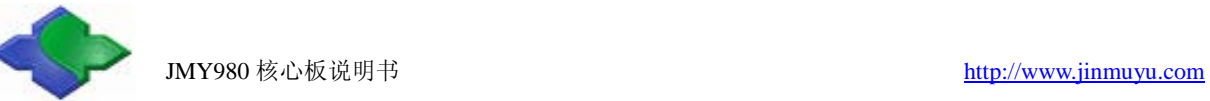

### <span id="page-6-0"></span>**3.1.1** 烧写 **Nor Flash** 软件安装

H-JTAG 软件安装要求: 计算机必须有并口。(该软件安装仅仅在第一次使用的情况下, 若 已安装,该步骤省略)

#### 1、安装 H-JTAG

H-JTAG 安装文件位于光盘的"JMY980TOOLS\H-JTAG"目录, 双击运行, 按照其提示安 装即可。

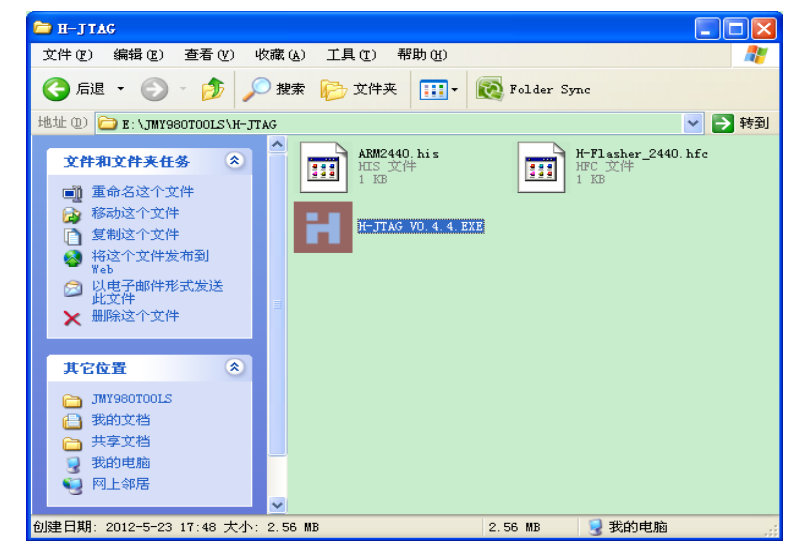

安装完会在桌面生成 H-JTAG 和 H-Flasher 快捷方式, 双击运行 H-JTAG, 程序将自动 检测是否连接了 JTAG 设备,因为之前我们还没有做任何设置,所以会跳出一个提示窗口:

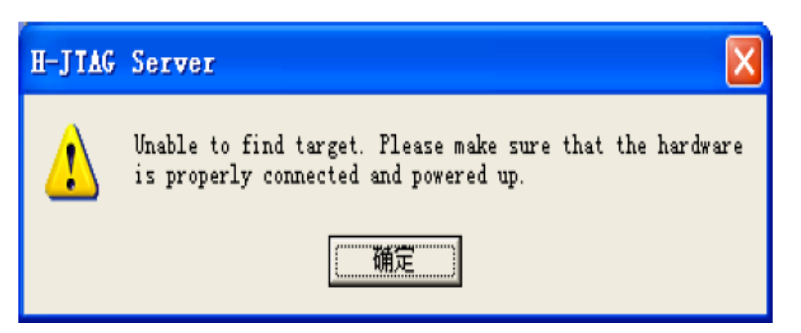

点击确定,进入程序主界面,因为没有连接任何目标器件,因此显示如图所示:

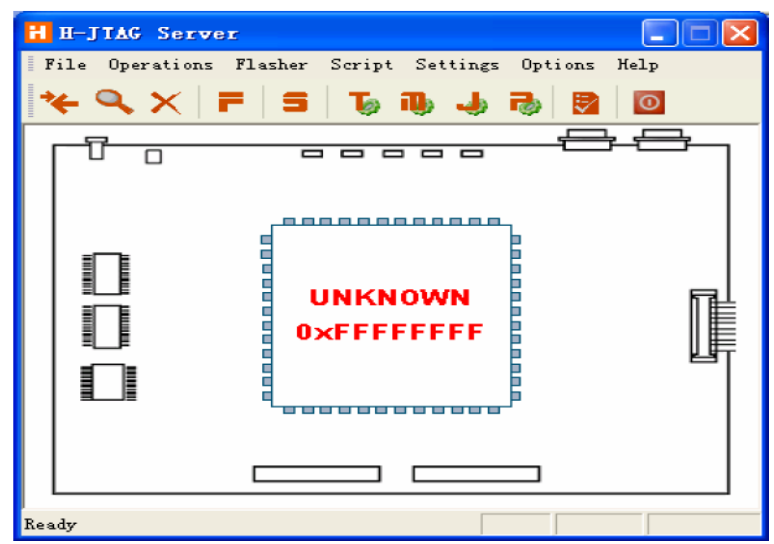

#### 2、设置 JTAG 端口

在 H-JTAG 主界面的菜单里点 Setting->Jtag Setting,做如下图所示设置,点 OK 返回主界面。

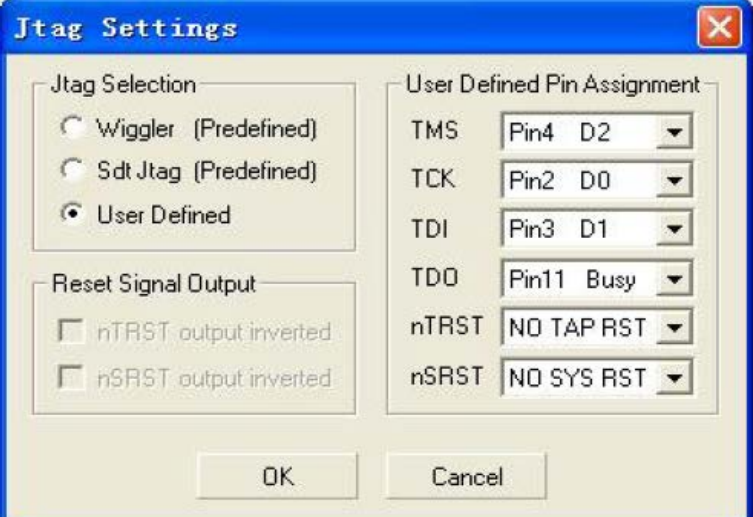

3、设置初始化脚本

把光盘"JMY980TOOLS\H-JTAG"目录中的 ARM2440.his 和 H-Flasher\_2440.hfc 文件复制 到 H-JTAG 的安装目录, 如图:

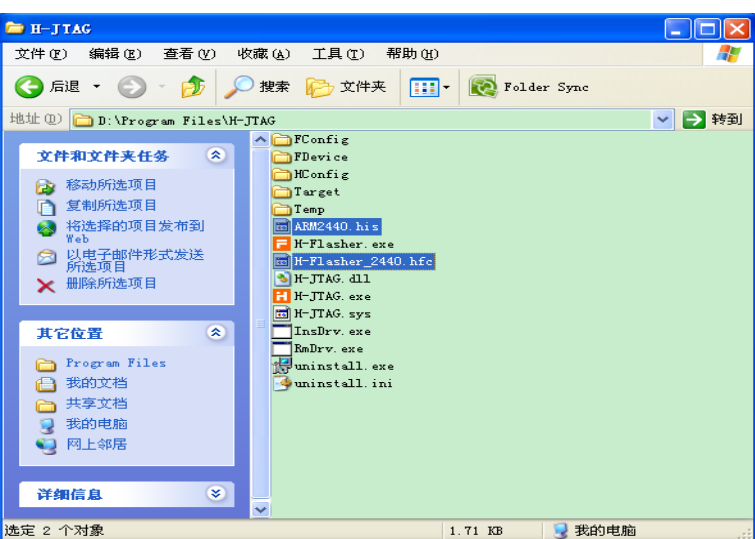

在 H-JTAG 的主界面, 点 Script->Init Script,弹出 Init Script 窗口, 点该窗口下面的 Load 按 钮,找到并选择打开刚刚复制的 ARM2440.his 文件, 如下图:

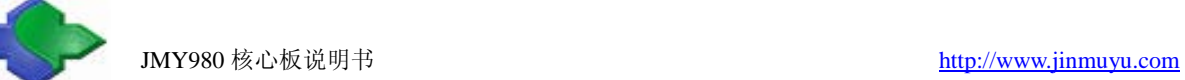

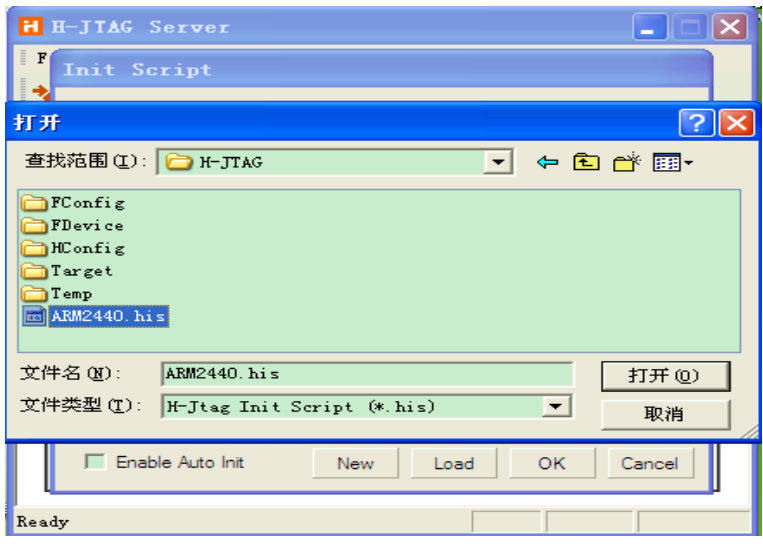

这时, Init Script 窗口会被载入的脚本填充, 如图, 注意不要点选"Enable Auto Init",点 OK 退回 H-JTAG 主界面。

### <span id="page-8-0"></span>**3.1.2ARM9 NOR Flash** 烧写流程

- 1、检查烧写工具
- (1)带并口,并且安装了 H-JTAG 软件电脑一台。
- (2) NOR Flash 并口线一条。
- (3)JMY901 非接触射频读写板或贵公司自己的开发板一个。
- 2、配置 H-JTAG 软件
	- 打开软件如图:

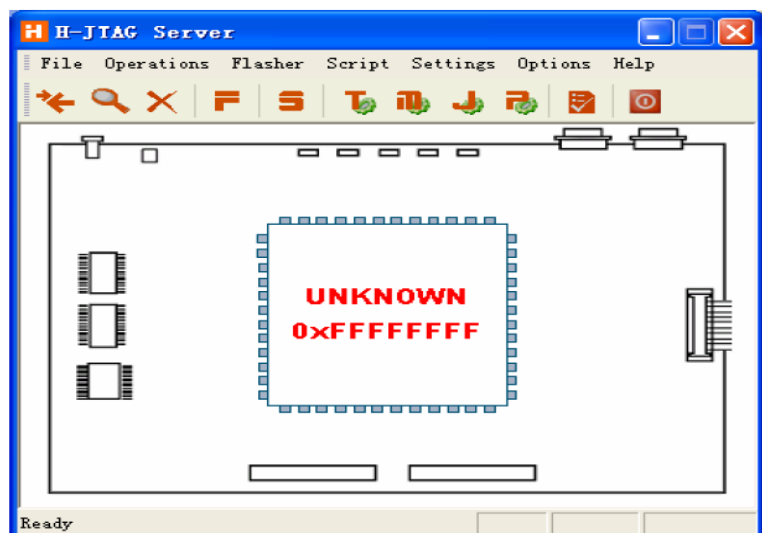

在 H-JTAG 主界面的菜单里点 Setting->Jtag Settings, 做如下图配置:

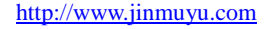

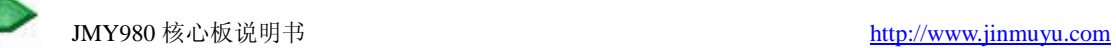

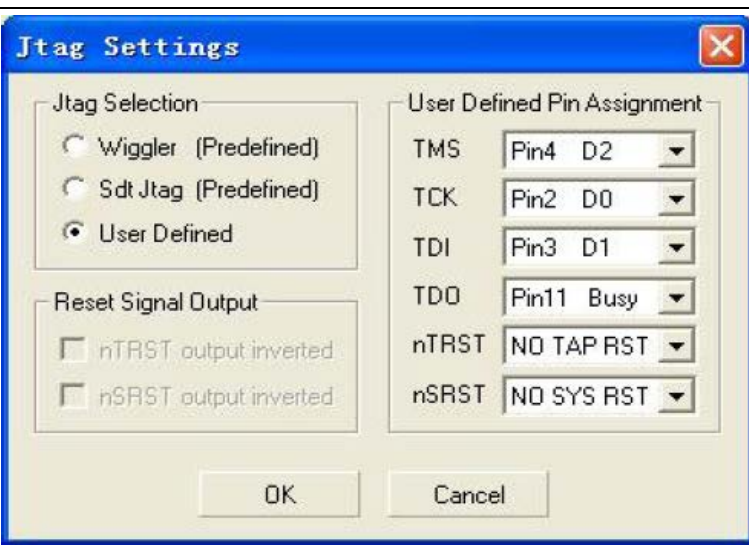

- 3、连接设备
	- (1)给核心板连接好+5V 电源线,不供电。
	- (2)并口线连接核心板和电脑。
	- (3)确认核心板上 J1 未连接。
	- (4)打开电源。
- 4、检查设备连接是否正常
	- 点 Operations->Detect Target, 出现如下界面, 说明已经连接上:

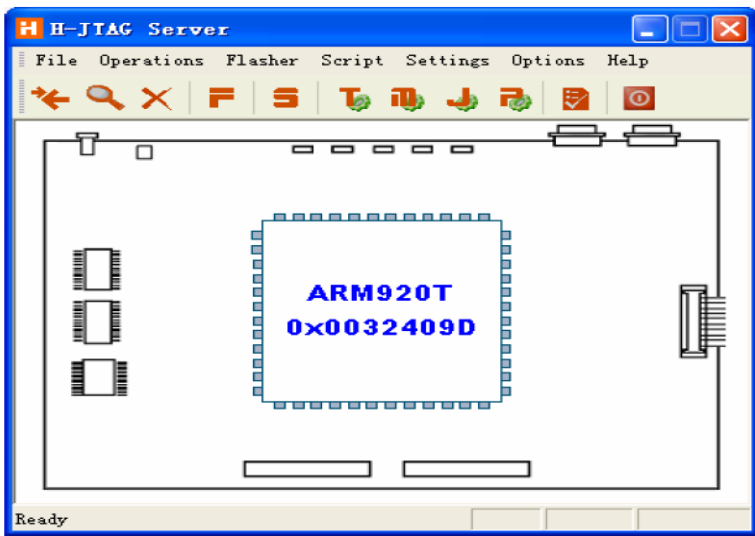

- 5、装载 H-Flasher\_2440.hfc
- 点 Flasher->Start H-Flasher, 出现如下 H-Flash 界面:

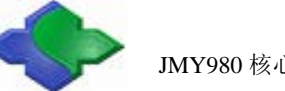

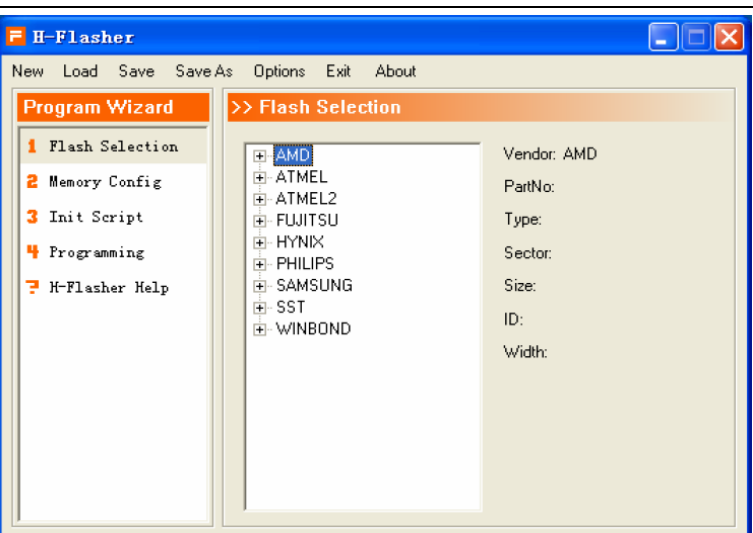

点 H-Flash 界面中 Load, 装入 H-Flasher\_2440.hfc:

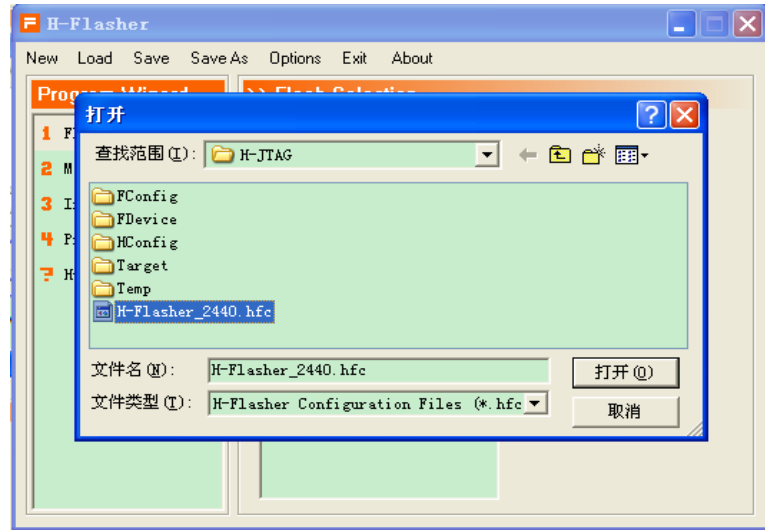

载入后,会出现如下界面,选择 SST39VF3201:

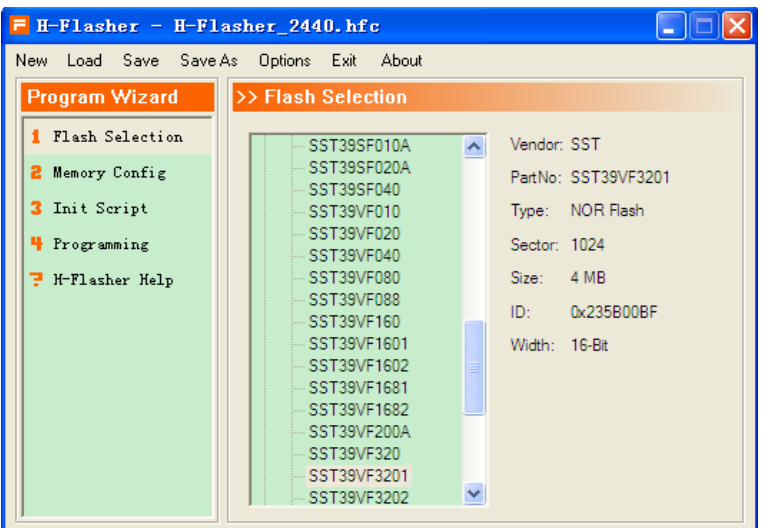

- 6、设置烧写参数
- (1)点击 4 Programing

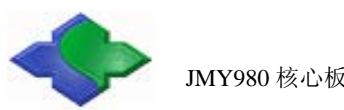

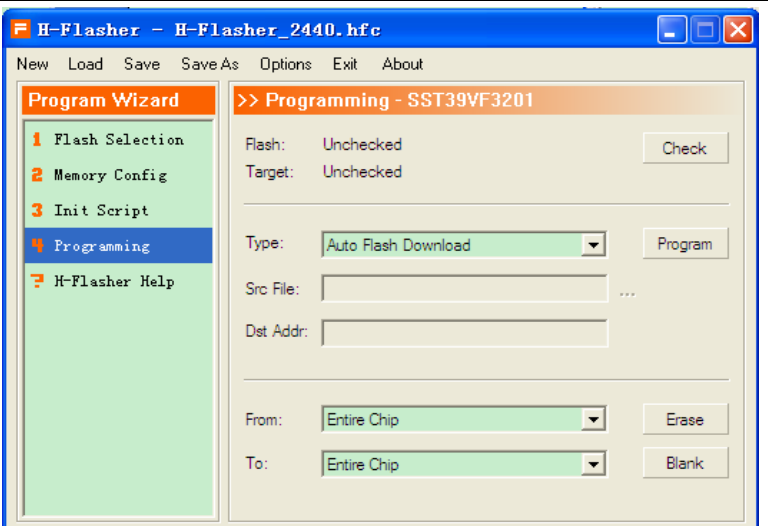

(2) 点击 Check 按钮, 假如核心板子没有问题, 显示如下界面:

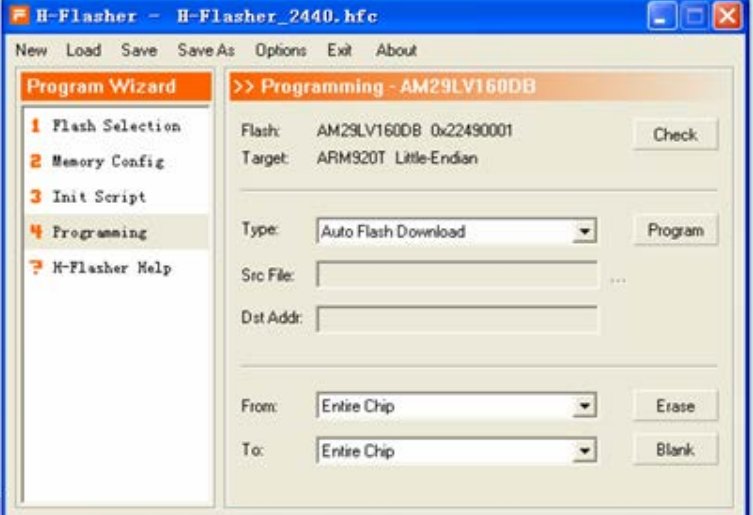

(3)点 Type 下拉列表,选择"Plain Binary Format":

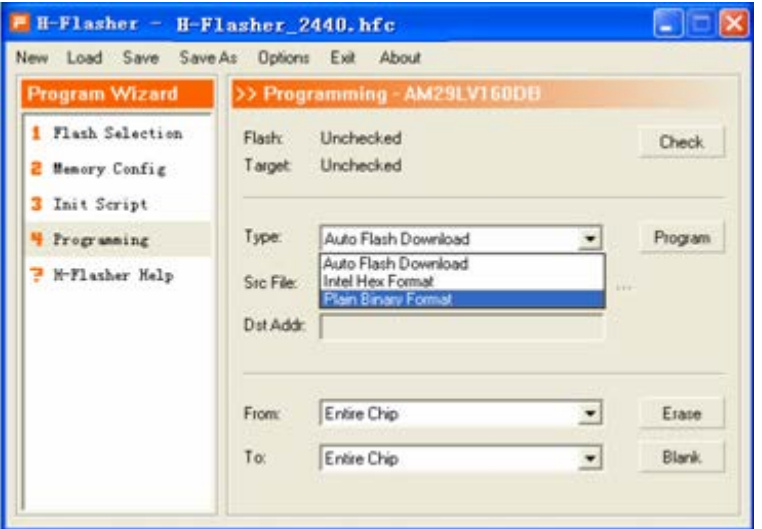

- (4)再点 Src File 右侧的浏览按钮…,选择所要烧写的文件 supervivi-128M。
- (5)并在 Dst Addr 一栏中输入 0。
- 7、烧写

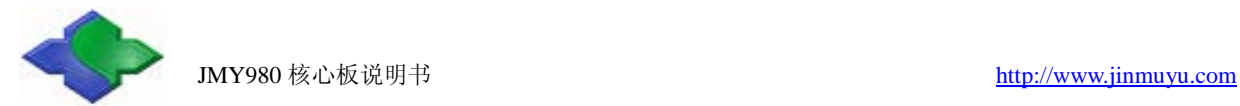

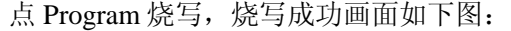

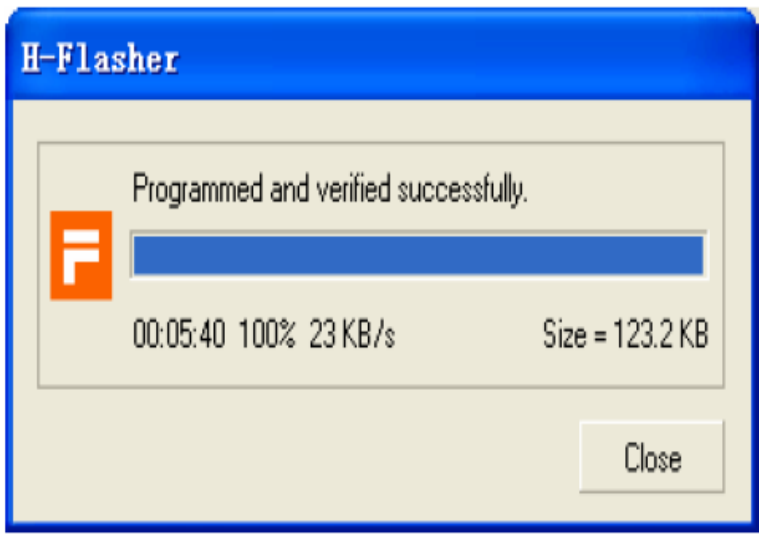

#### <span id="page-12-0"></span>**3.2** 下载操作系统

#### <span id="page-12-1"></span>**3.2.1** 下载系统前准备工作

- 1、检查下载工具
- (1)带 USB 及串口电脑一台。
- (2)USB、串口电缆各一条。
- (3)JMY980 核心板一个。
- (4)开发底板一个(自备或使用 JMY901)。
- (5)DNW 软件和 115200.ht 超级终端软件(这 2 个软件无需安装,直接复制到硬盘即可运行)。
- (6)安装 USB 下载驱动(JMY980TOOLS\usb 下载驱动)。
- (7) J1 保持断开状态(NOR Flash 启动模式)。
- 2、打开软件
- (1) 打开 115200.ht 超级终端软件, 如下图:

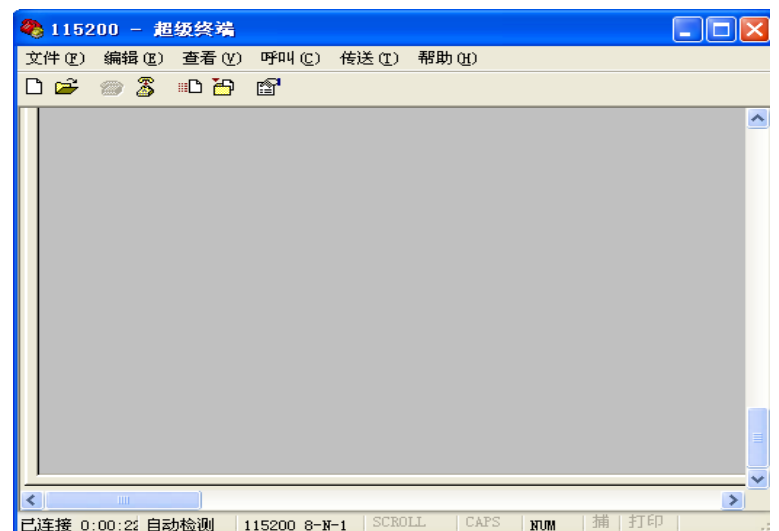

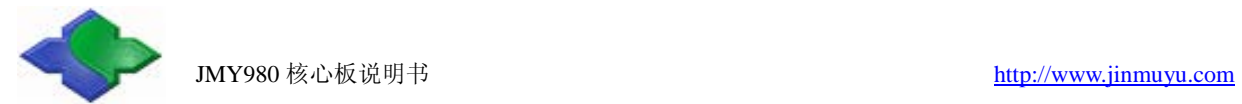

(2) 打开 DNW 软件, 如下图:

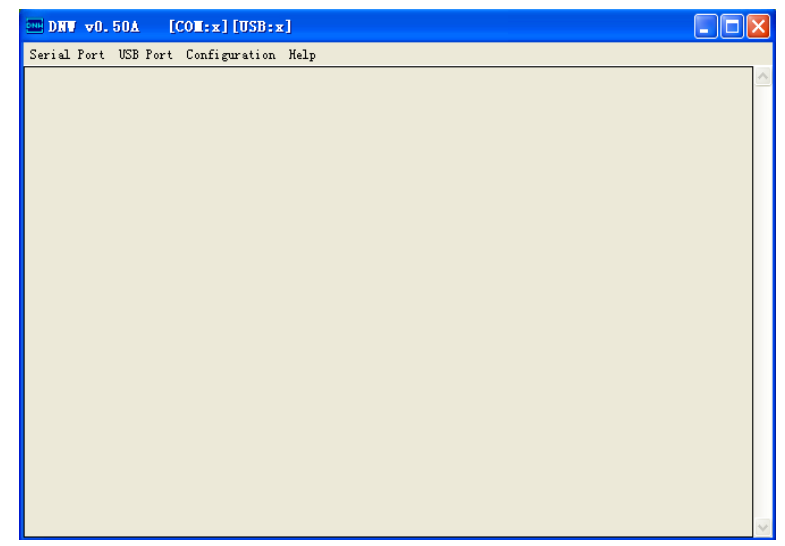

# <span id="page-13-0"></span>**3.2.2** 下载 **Linux** 系统

1、确保串口和 USB Slave 口已连接好,上电后 115200.sh 软件会出现如下图所示信息:

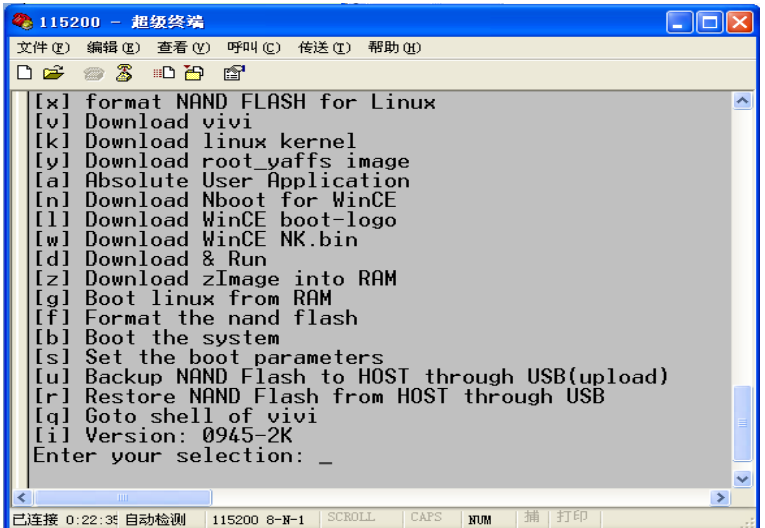

2、格式化 Nand Flash

选择功能键[f], 开始对 Nand Flash 进行分区, 如下图:

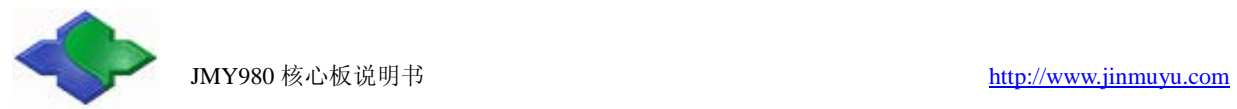

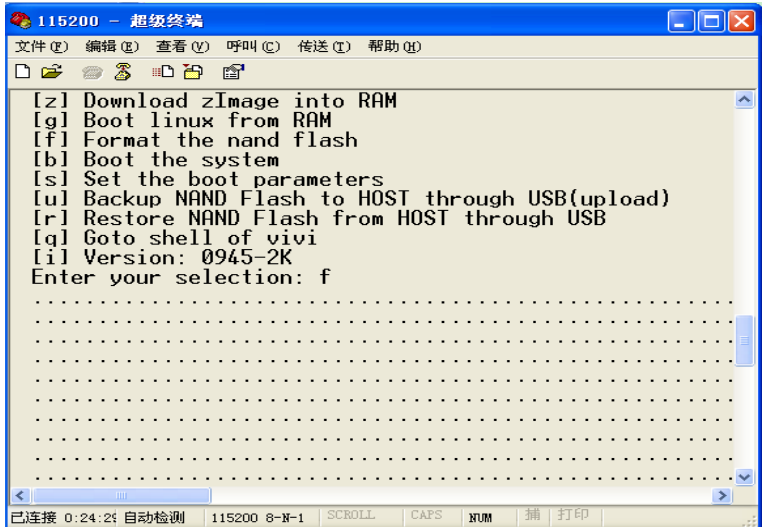

3、查看 DNW 软件中"USB: OK", 如下图:

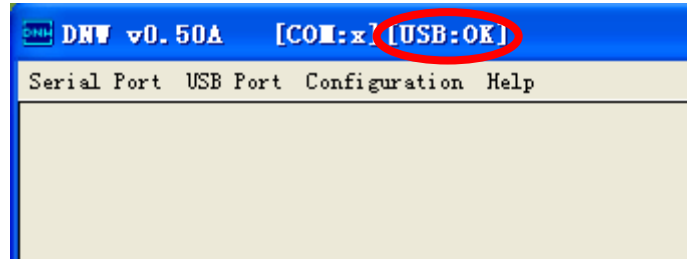

4、安装 bootloader

选择功能键[v], 如下图:

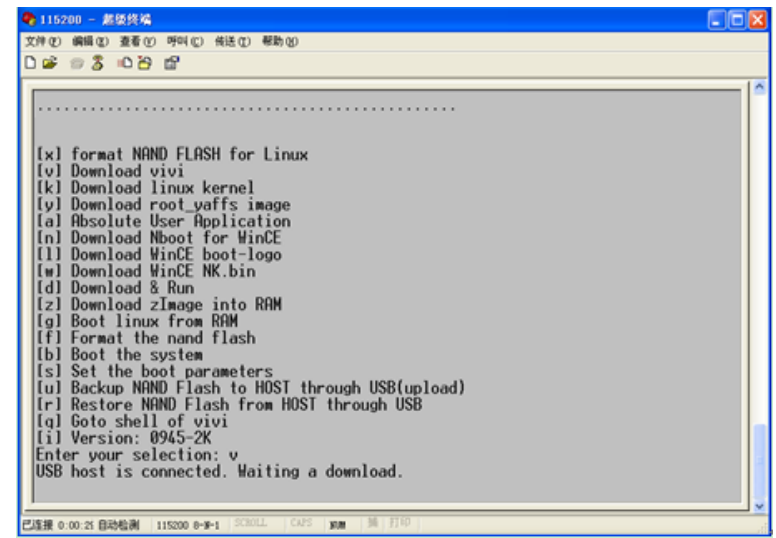

点击 DNW 软件的"USB Port->Transmit->Transmit", 如下图:

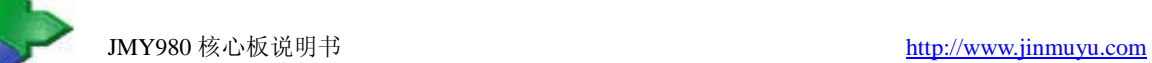

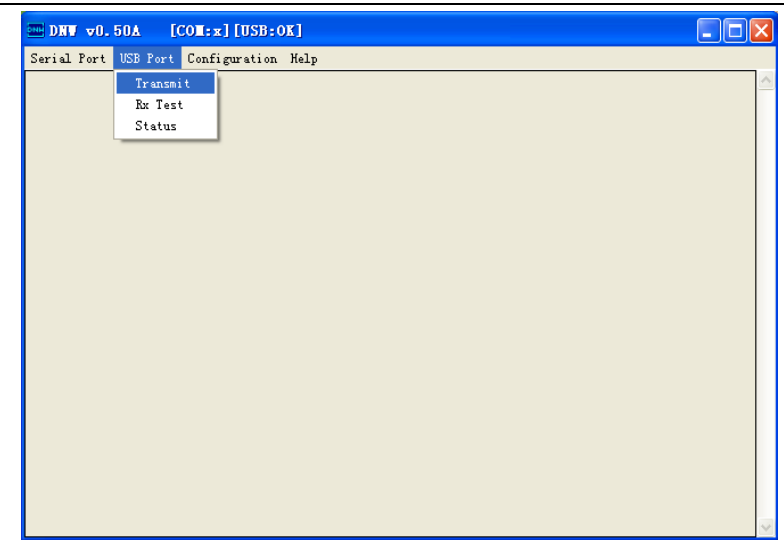

选择 supervivi-128M, 点打开, 如下图:

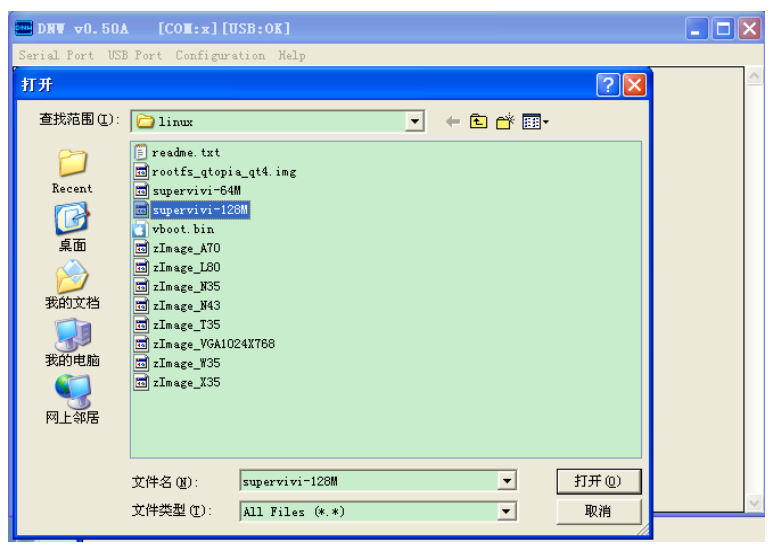

5、安装 Linux 内核

选择功能键[k], 如下图:

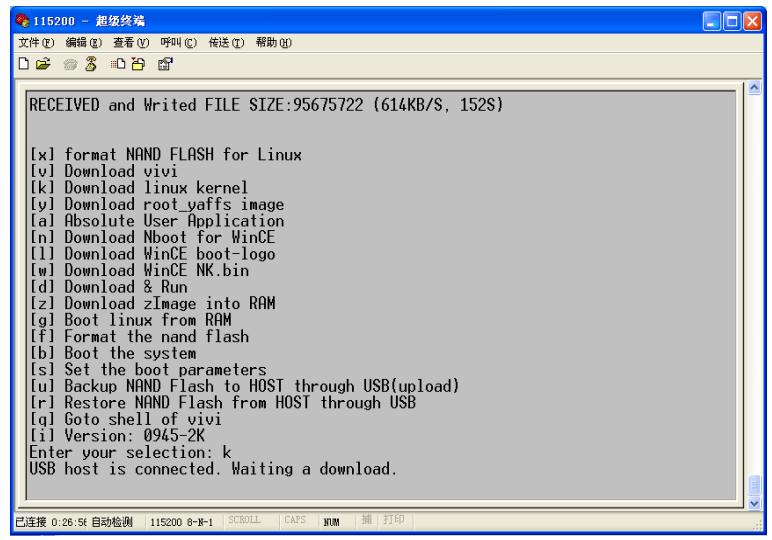

点击 DNW 软件的"USB Port->Transmit->Transmit", 选择 zImage\_Q35, 如下图:

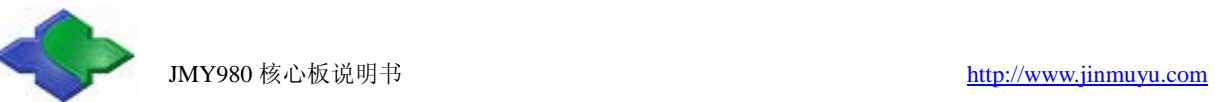

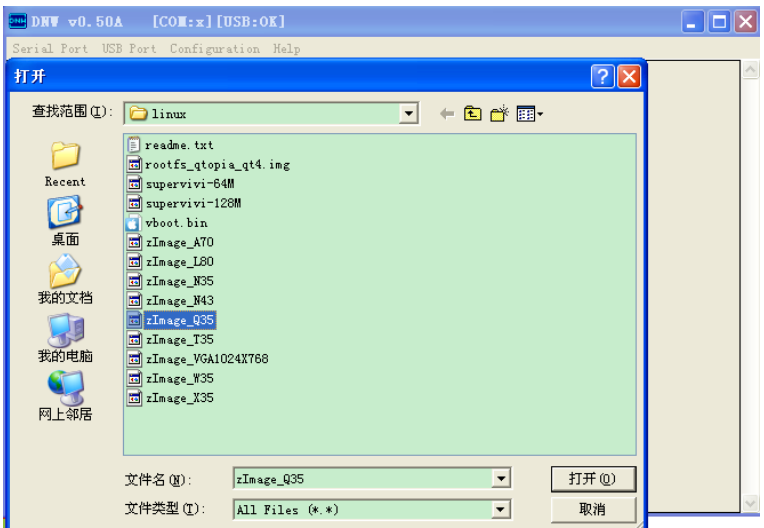

6、安装根文件系统 选择功能键[y], 如下图:

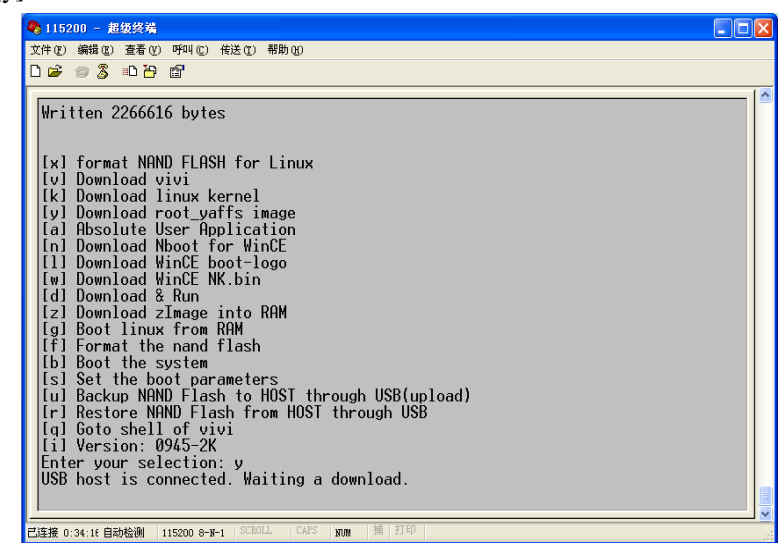

点击 DNW 软件的"USB Port->Transmit->Transmit", 选择 rootfs\_qtopia\_qt4.img, 如下图:

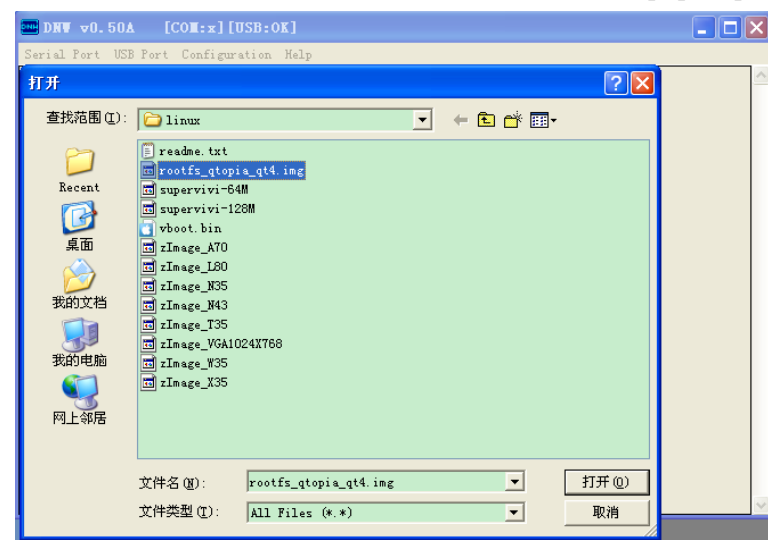

开始传送文件系统,时间稍长,请等候,传送过程如下图:

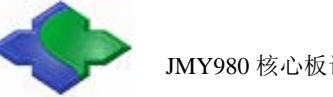

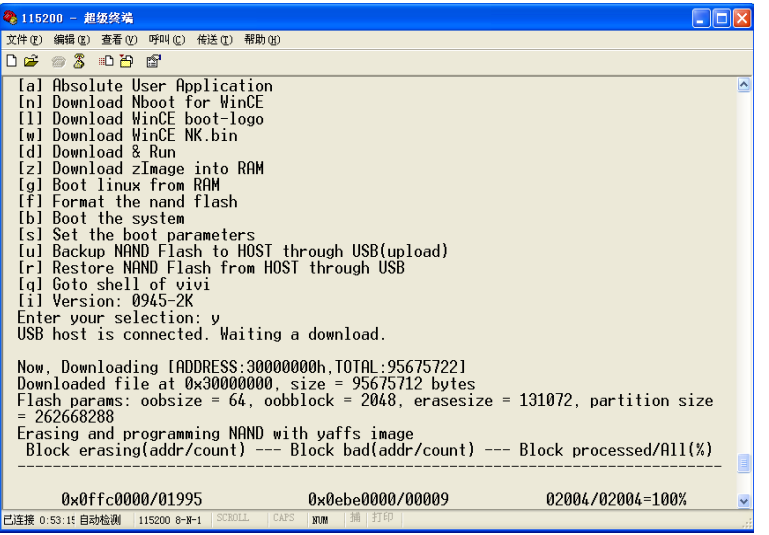

传送完毕显示 Load ysffs OK。

- 7、进入 Linux 系统
	- 断电后将 J1 短接, 然后重新上电, 便从 NAND Flash 启动系统了, 如下图:

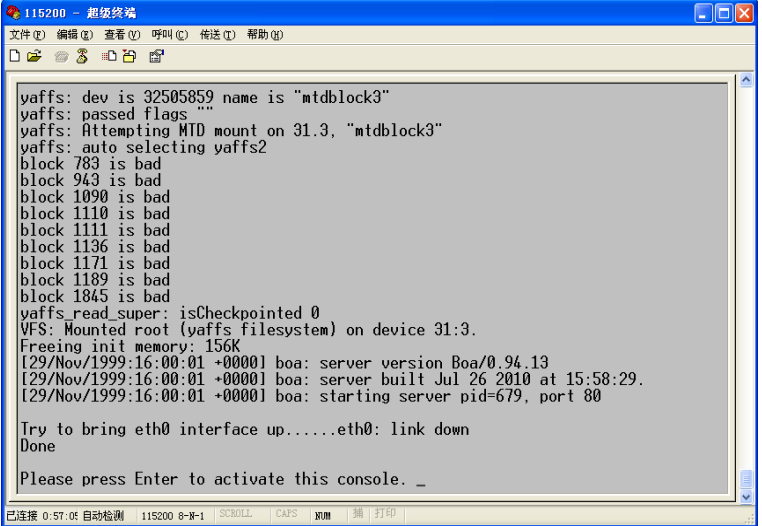

按回车便可进入 Linux 文件系统进行操作了, 如下图:

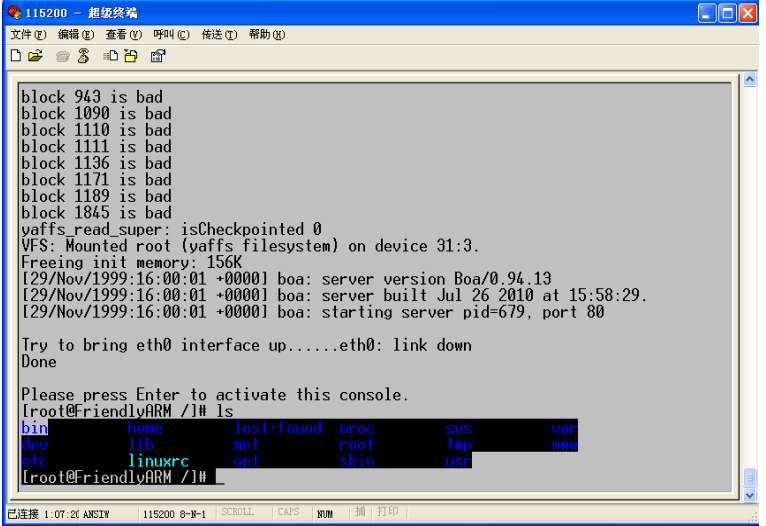

8、带触摸显示屏的操作

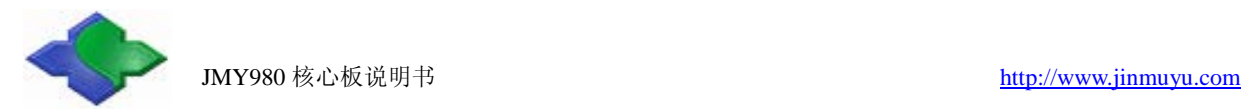

如果连接了触摸屏,开机后便可看见如下 Linux 启动画面:

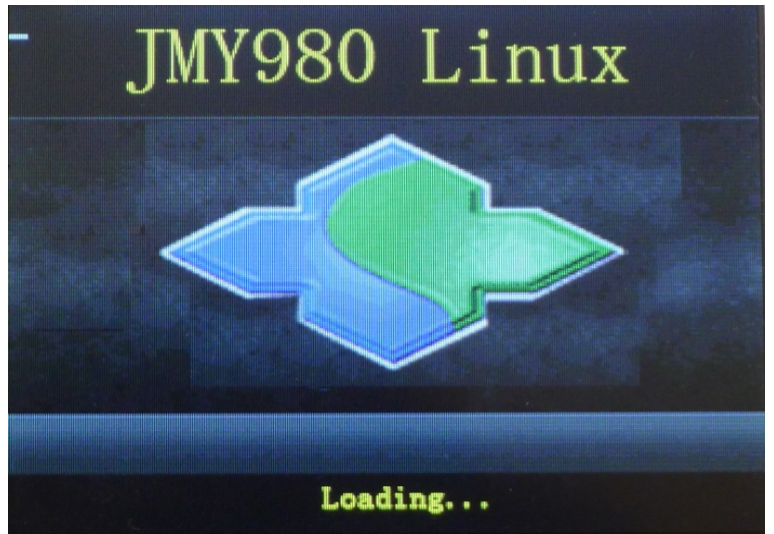

触控校准,点击十字光标校准屏幕,如下图:

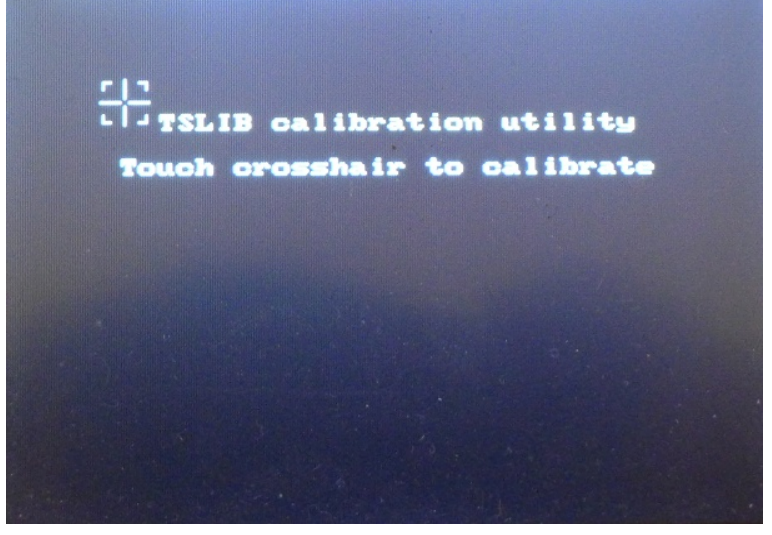

校准后进入 Qtopia 界面, 如下图:

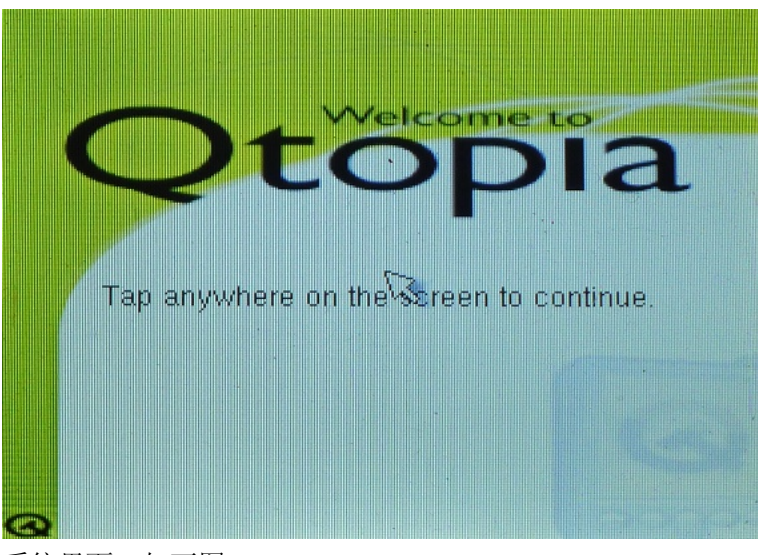

点击屏幕进入系统界面,如下图:

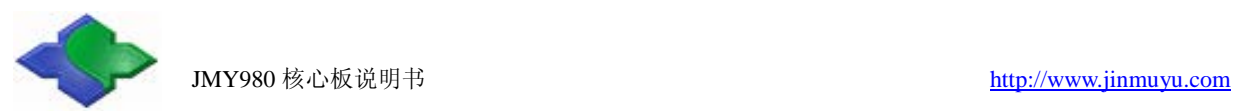

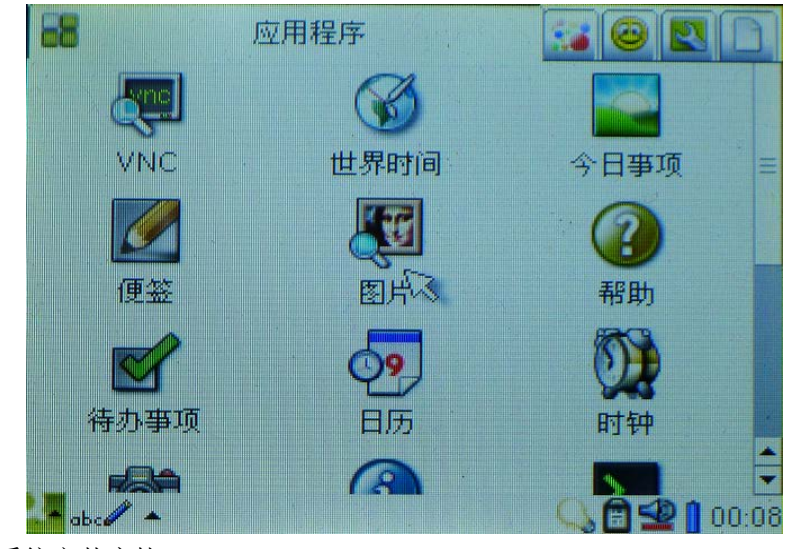

到此 Linux 系统安装完毕!

### <span id="page-19-0"></span>**3.2.3** 下载 **WindowsCE** 系统

下载 WinCE 系统的方法与 Linux 系统一样,这里就不一一演示了,只是功能选择和烧写的文件 不同,烧写文件存放在"JMY980TOOLS\images\wince6.0"目录下。 烧写步骤:

- 1、选择功能键[n],烧写文件 nboot\_Q35.bin;
- 2、选择功能键[l], 烧写文件 bootlogo.bmp;
- 3、选择功能键[w], 烧写文件 NK\_Q35.bin;
- 4、安装 WinCE 与 WindowsXP 的同步软件 ActiveSync,存放目录"JMY980TOOLS\windows 平 台工具\ActiveSync";

烧写完系统后切换到 NAND Flash 启动,触摸屏会出现如下界面:

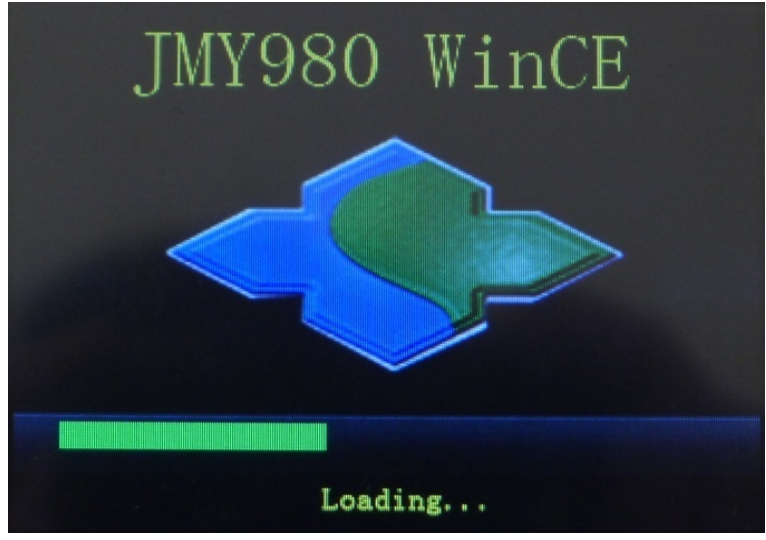

启动 WinCE 界面, 如下图:

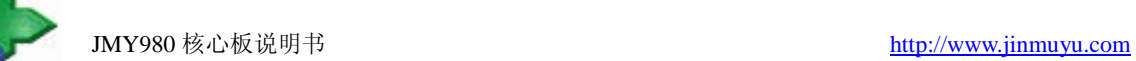

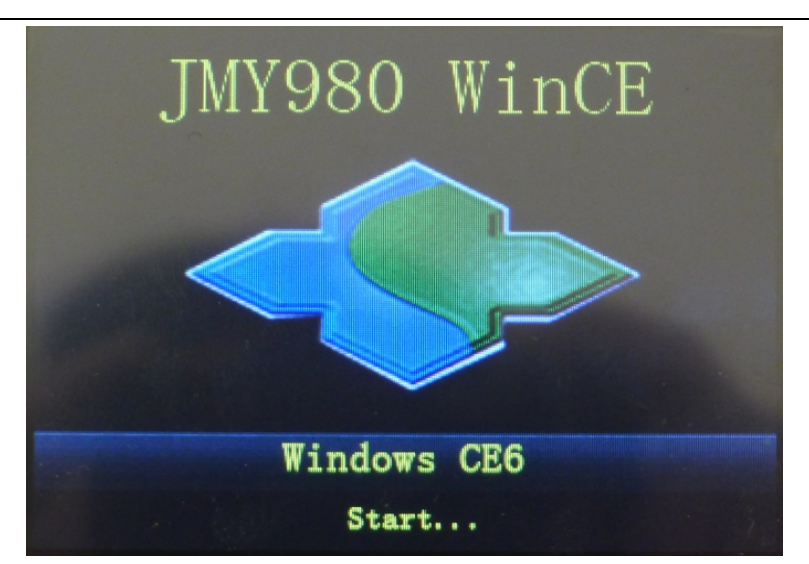

进入 WinCE 操作系统, 如下图:

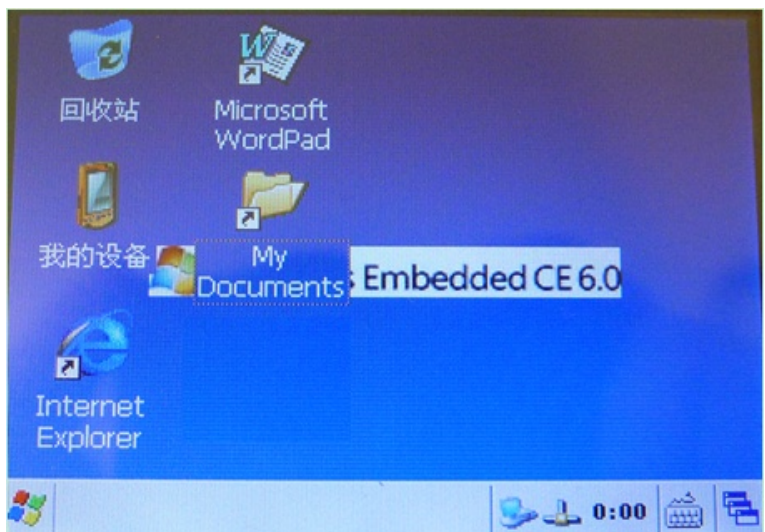

同步软件 ActiveSync 会弹出, 如下图:

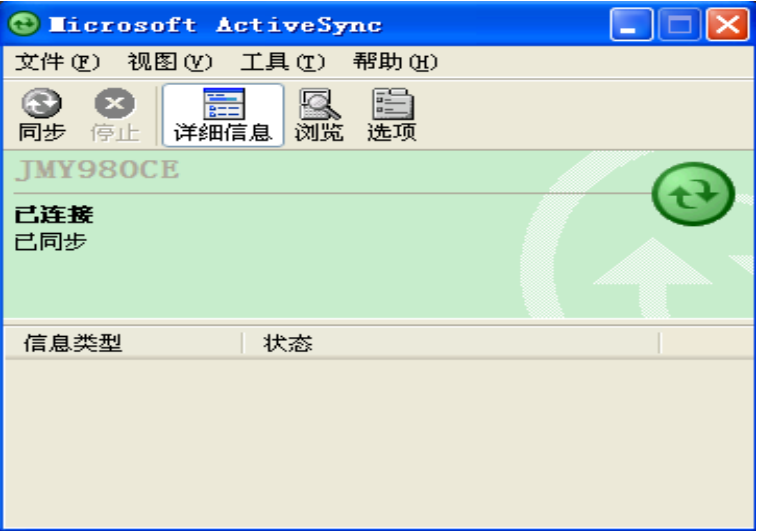

到此 WinCE 系统安装完毕!

此说明书在不断更新中,有问题可拨打技术支持电话:

+86 10-69559637,奚先生